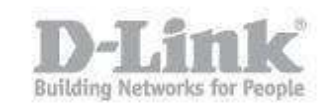

## **Antes de comenzar asegúrese que el NVR y las cámaras están conectadas a su router en su red local.**

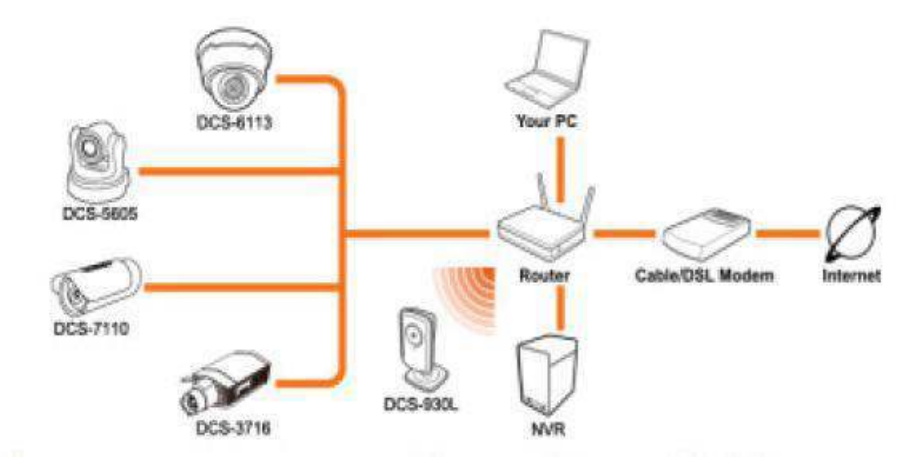

Paso 1 – Ingrese en la configuración del DNR-322L

 $\epsilon$  paso 1.1 – Para ingresar en la configuración manual del NVR necesita saber la dirección IP que ha recibido el DNR-322L de su router o Servidor DHCP, para ello ingrese en la configuración de su router y busque dicha información. (en nuestro ejemplo podemos ver las direcciones IPs que ha otorgado nuestro router a los distintos equipos de la red, mediante la dirección mac address que figura en la etiqueta de todos los productos podremos identificar de cual dispositivo se trata.)

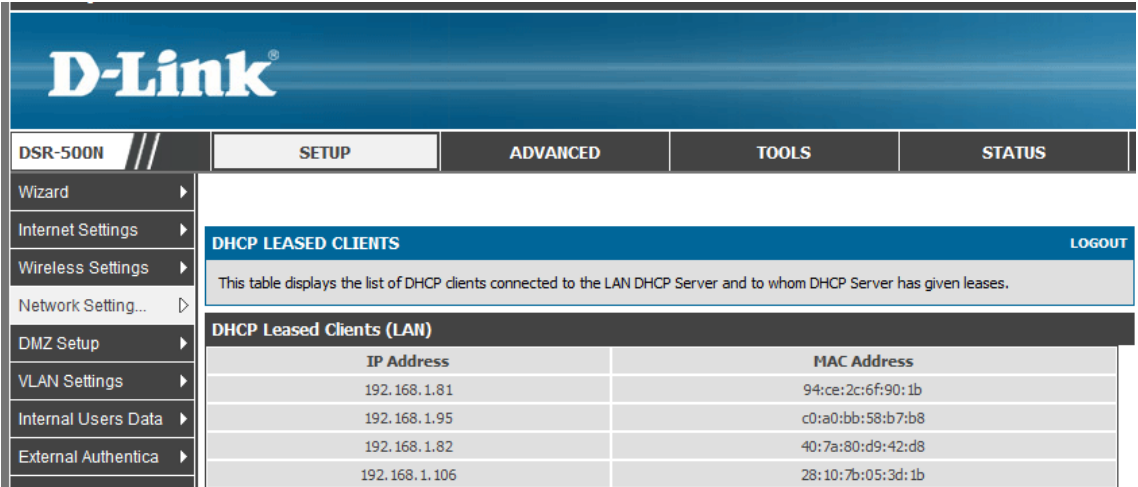

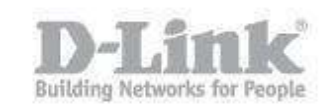

Si su router no dispone de dicha opción utilice el asistente de configuración del DNR (Wizard) para encontrar el DNR y saber la dirección IP que ha recibido.

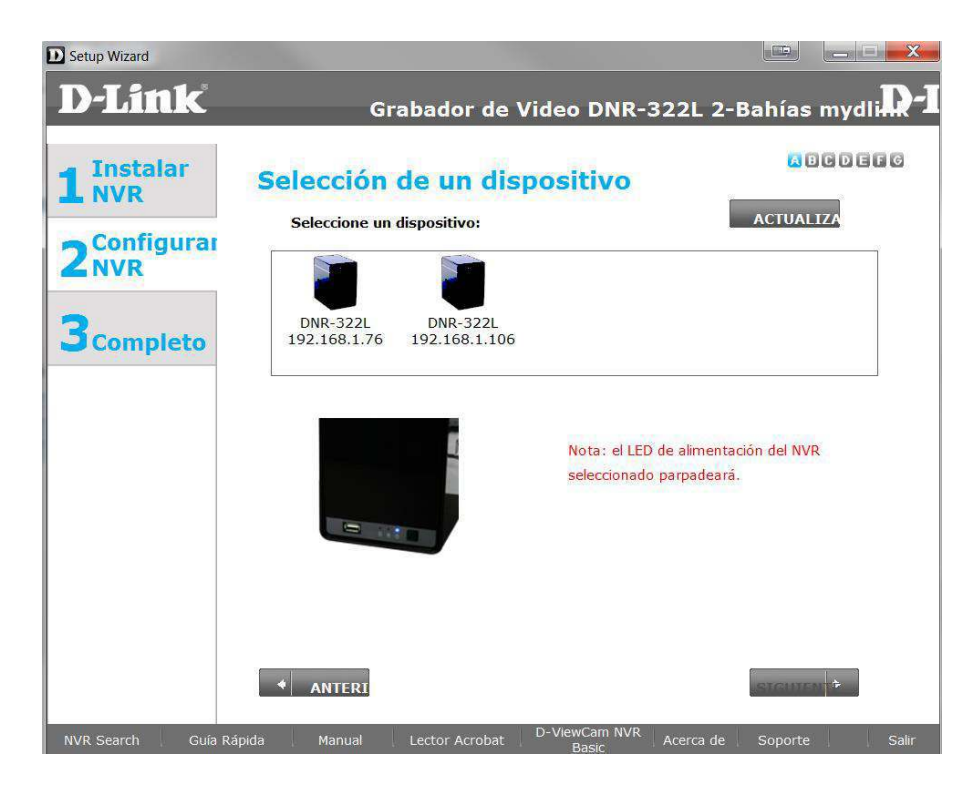

 paso 1.2 - Sabiendo la dirección IP del NVR, tiene que abrir el navegador web y colocar la dirección IP del DNR (en nuestro caso la dirección IP es 192.168.1.106 [http://192.168.1.106\)](http://192.168.1.106/)

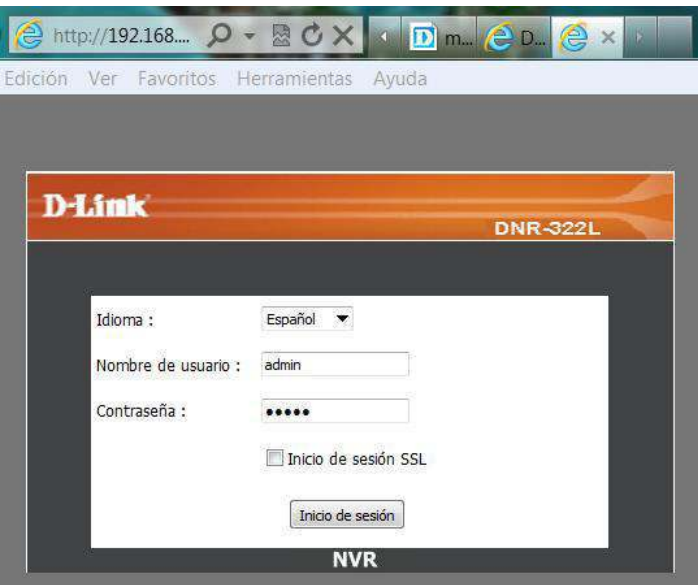

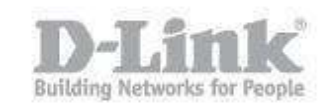

 paso 1.3 – Coloque el usuario y la contraseña que se ha configurado en el equipo o si no se ha modificado el usuario por defecto utilice admin y la contraseña en blanco.

Paso 2 – Agregue la camara

- Las cámaras pueden agregarse de forma manual o mediante la detección automática.
- paso 2.1 Agregar la cámara manualmente.

Para agregar la cámara manualmente necesita conocer la dirección IP de la cámara, el puerto, el usuario y la contraseña. (Por ejemplo la cámara que vamos a agregar es la DCS-933L, si desconoce dicha información puede optar por la configuración automática en el paso 2.2).

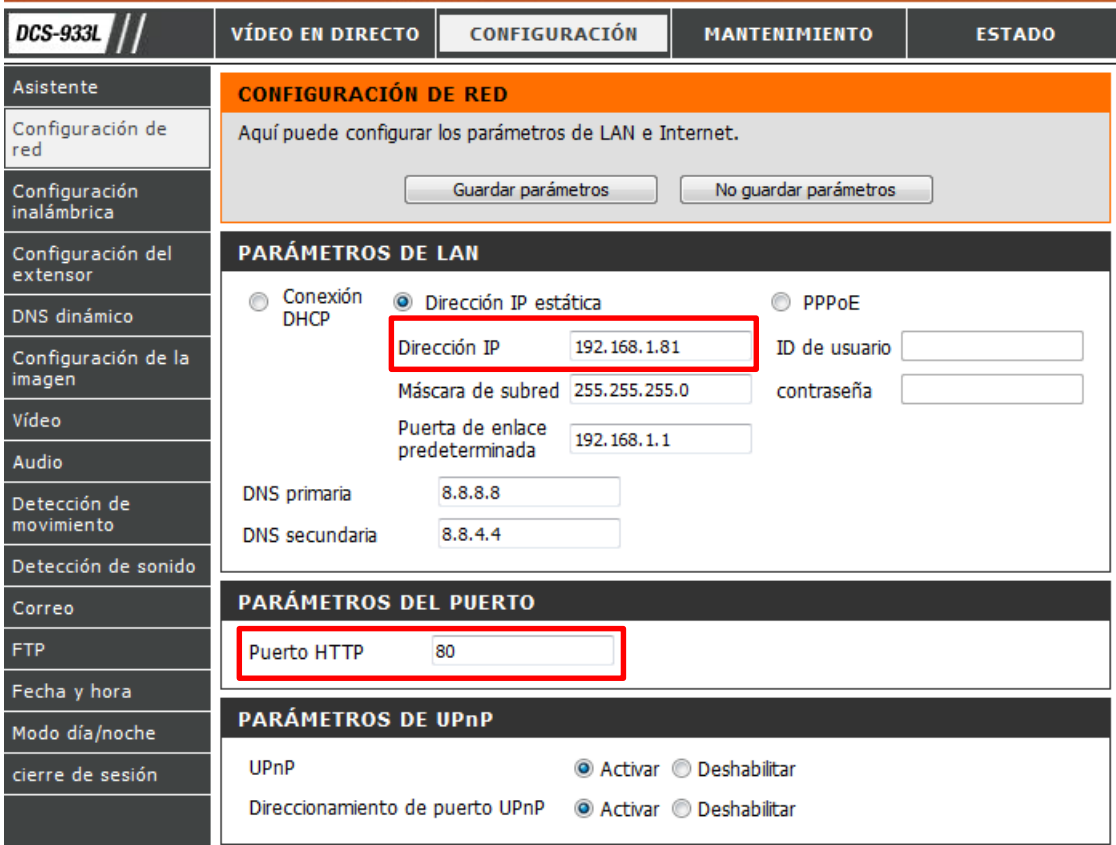

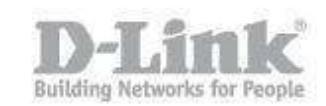

Ingrese en la configuración del DNR, pique en el menú superior en la opción "DEL PRODUCTO",y en el menú de la izquierda encontrará la opción "Configuración de la Cámara", en esta opción podrá agregar la cámara manualmente.

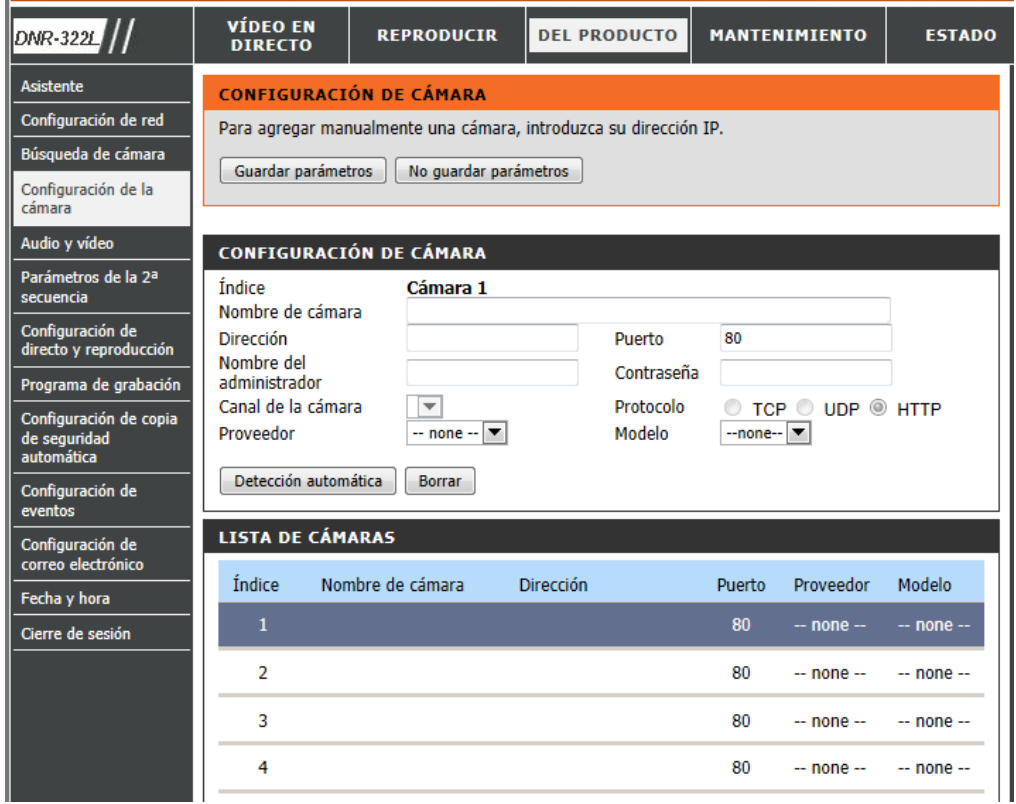

En la lista de las cámaras pique en el número de la cámara que desea configurar, por ejemplo el nro. 1 para la primera cámara (Cámara 1). Configure el resto de las opciones solicitadas y pique en guardar parámetros para salvar la configuración.

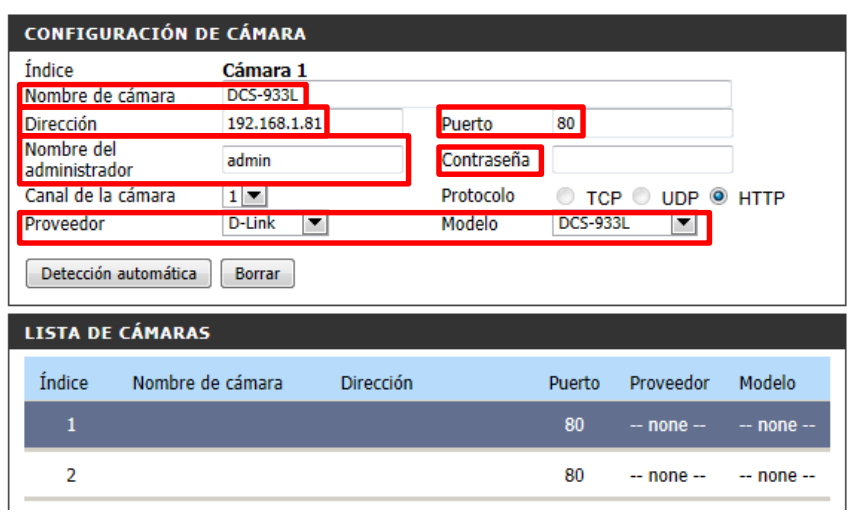

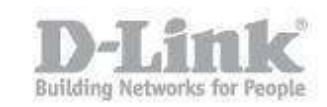

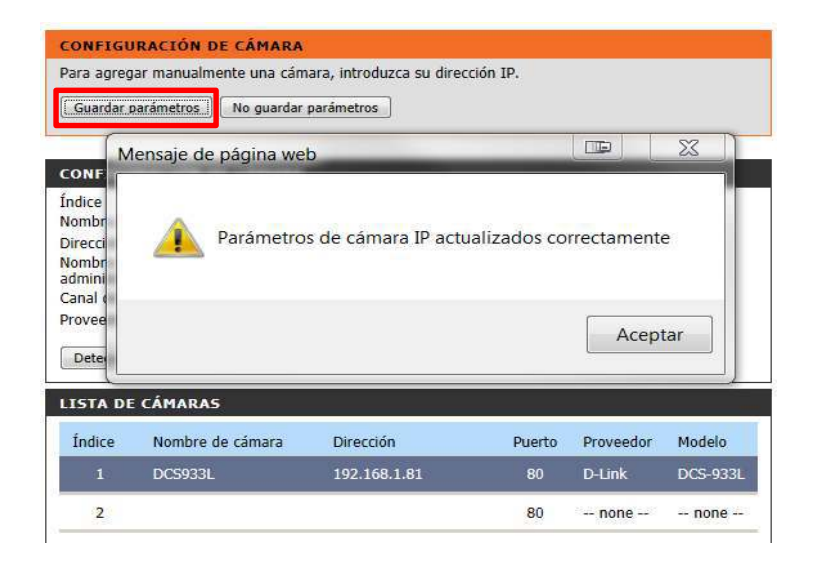

paso 2.2 – Detección Automática: la detección automática es la manera más rápida y sencilla, Ingrese en la configuración del DNR, pique en el menú superior en la opción "DEL PRODUCTO", y en el menú de la izquierda encontrará la opción "Búsqueda de cámara", en esta opción podrá agregar la cámara automáticamente.

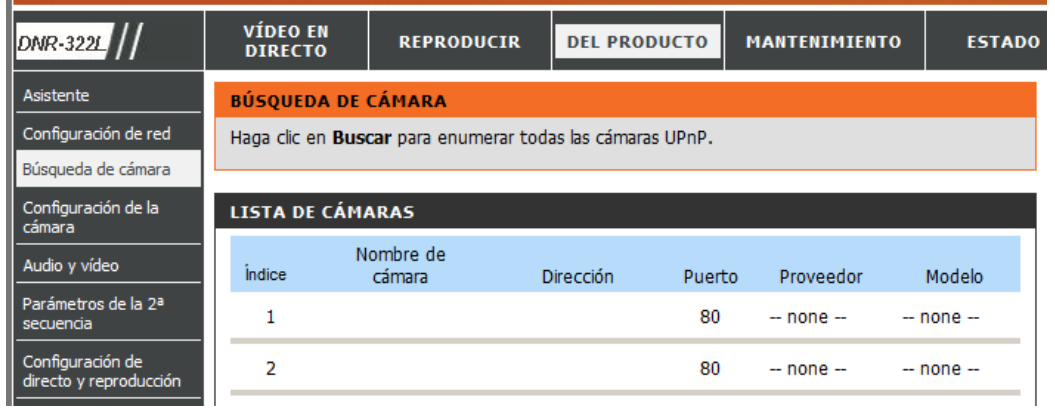

Hacia el final de la página pique en el botón "buscar" y el equipo solo encontrará todas las cámaras que se encuentran en la red.

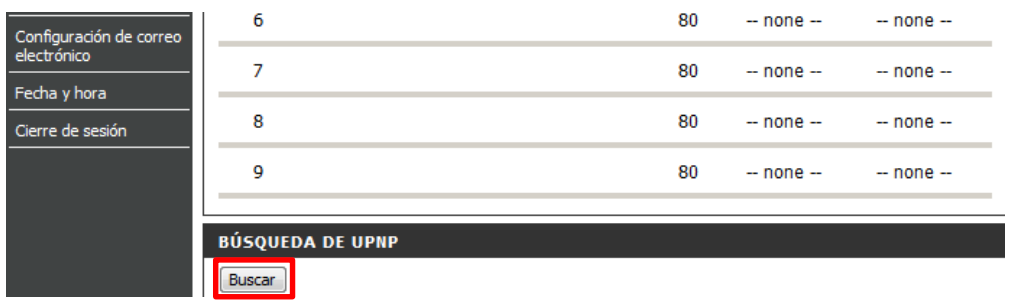

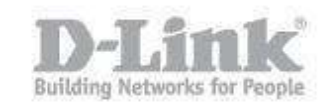

## Pique en el más <sup>+</sup> para agregar la cámara. (en nuestro caso la DCS-933L)

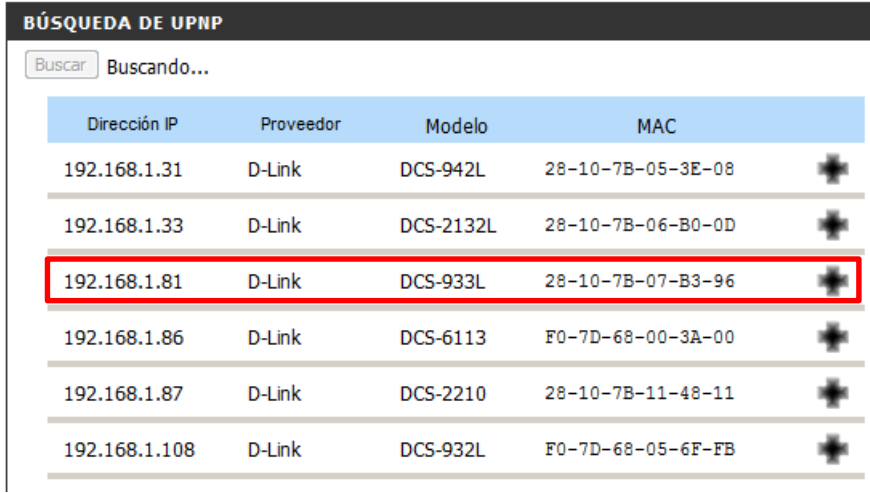

Agregue la contraseña de la cámara (tenga en cuenta que si introduce una contraseña invalida no tendrá control sobre la cámara ni podrá ver el video) y agregue el nombre de la cámara que desea asignar.

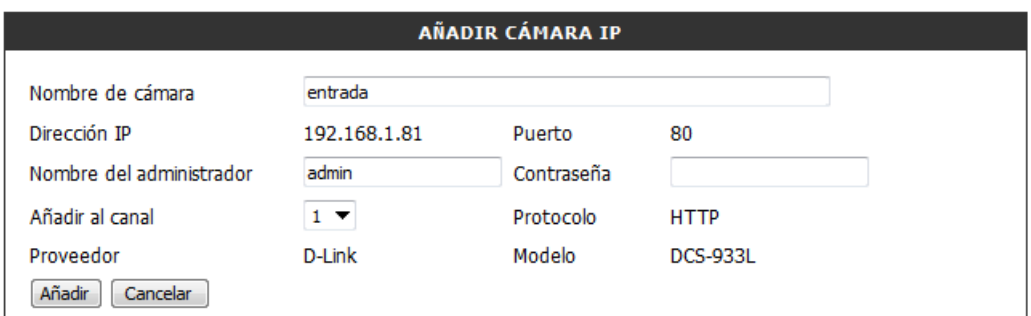

Y pique en añadir para agregar la cámara.

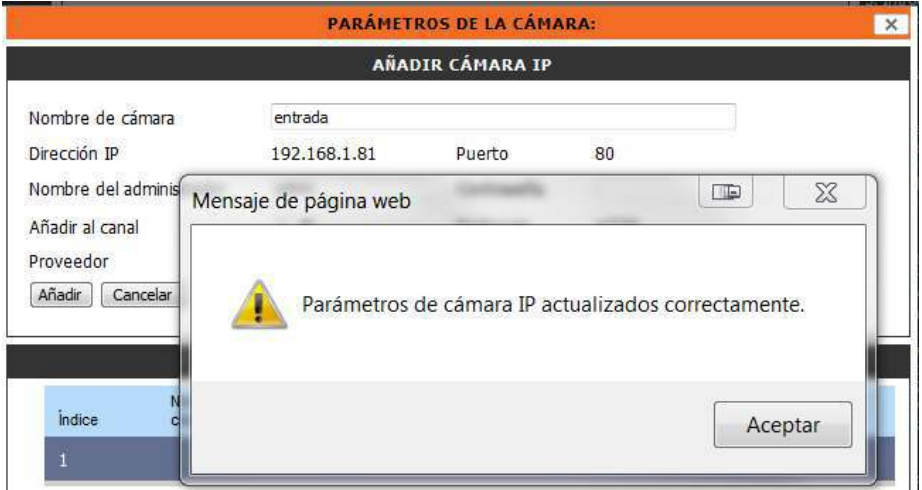

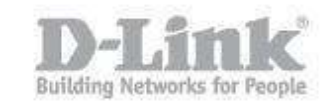

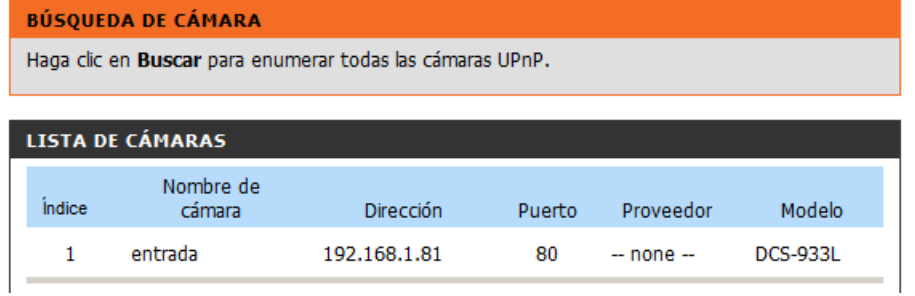

Paso 3 – Visualizar la camara.

Paso  $3.1$  – Apara visualizar la camara pique en el menu superior en VIDEO EN DIRECTO.

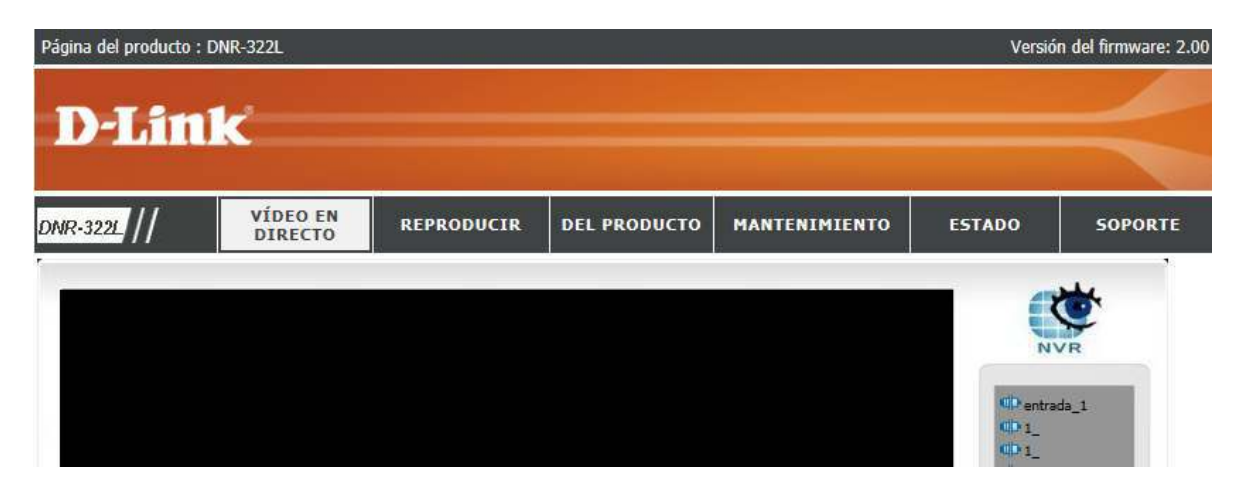

Sobre el menu de la izquierda encontrara el nombre que le ha dado a la camara agregada, pique con el boton derecho del raton y seleccione conectar para visualizar el video.

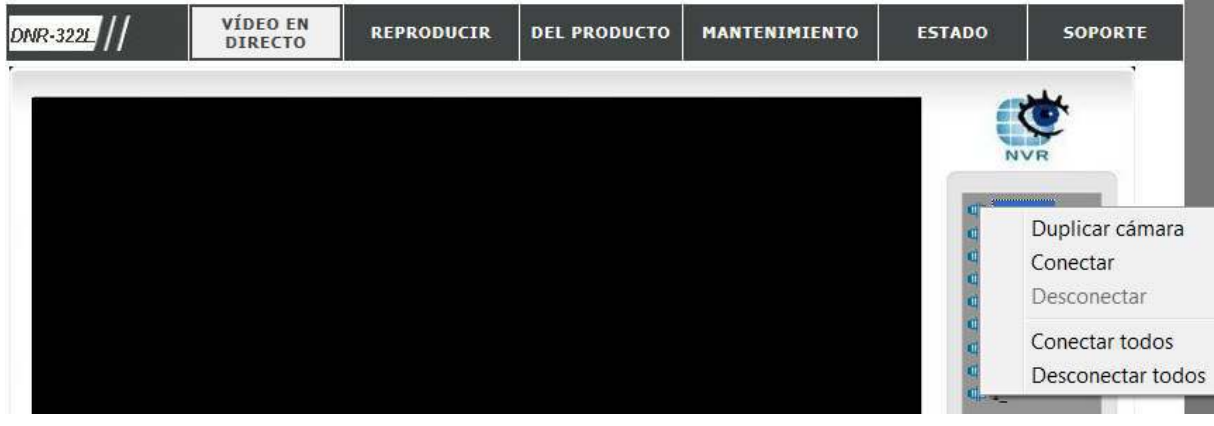

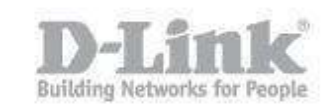

## Y podrá visualizar el video.

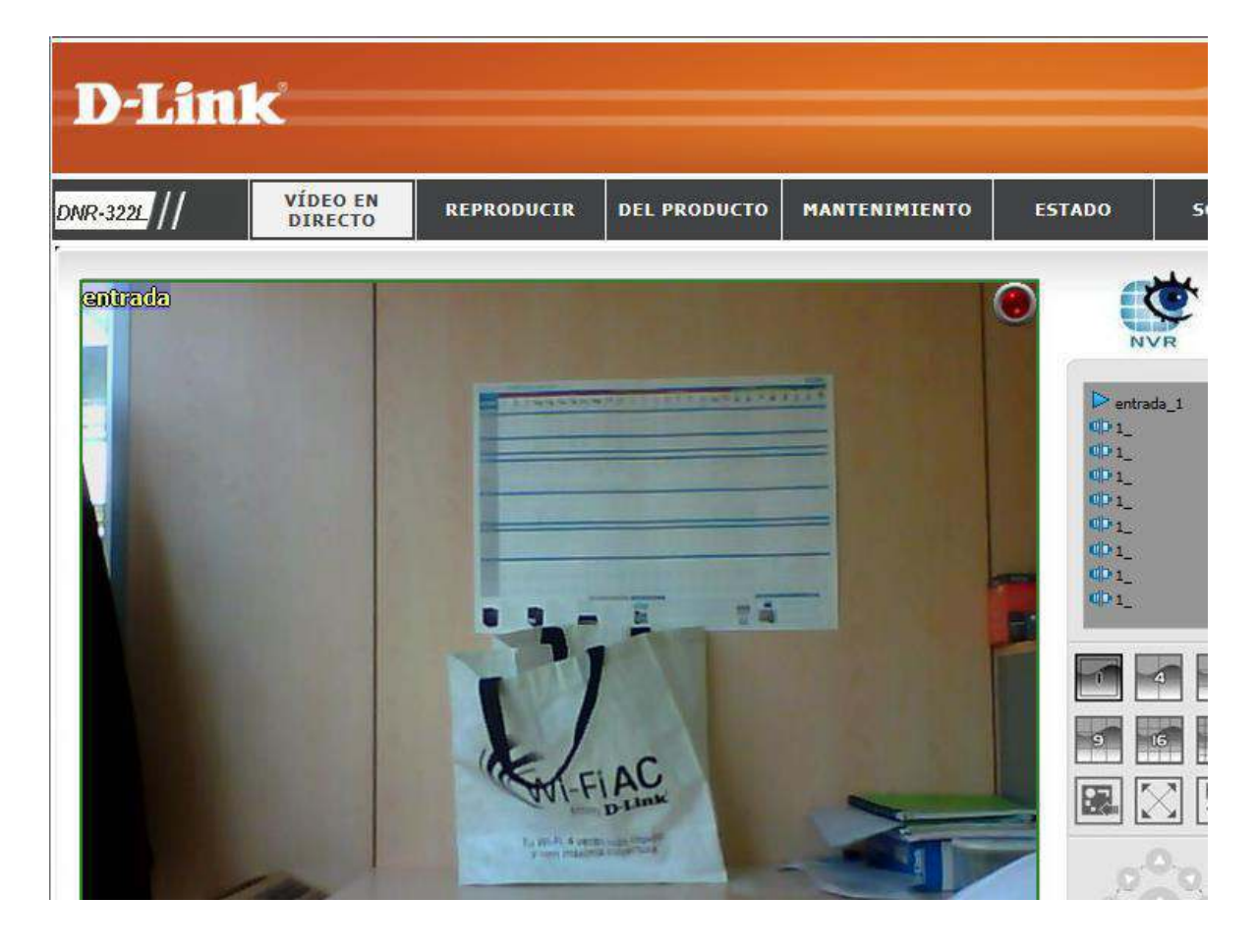